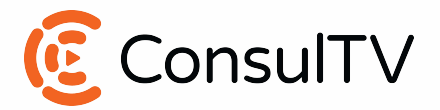

## **Google Analytics**

- 1. Sign in to Google Analytics.
- 2. Click **Admin**, and navigate to the desired **account/property/view**.
- 3. In the Account, Property, or View column (depending upon whether you want to add users at the account, property, or view level), click User Management. Please add at the account level
- 4. In the *Account users* list, click +, then click Add new users.
- 5. Enter the email address for the user's Google Account. (consultvseo@gmail.com)
- 6. Select Notify new users by email to send a message to the user.
- 7. Select the permissions you want. Learn more about permissions.
- 8. Click Add.

## **Google Search Console**

- 1. Open Google Search Console's user admin
- 2. Select a verified property
	- a. The property should match your preferred URL format including http or https and www or non-www. If your preferred URL format is not listed, add your preferred URL format to Google Search Console (formerly Google Webmaster Tools) by following the steps here.
- 3. Click 'Settings' on the left-hand side
- 4. Click 'Users and permissions'
- 5. Click 'Add a new user' on the top right
- 6. Enter the email address provided to you. (consultvseo@gmail.com)
- 7. Selected 'Full' under the permission drop down.
- 8. Click 'Add'.
- **Google My Business** 
	- 1. Open Google My Business
	- 2. If you have multiple locations, open the location you'd like to manage.
	- 3. Tap Menu  $\equiv$  > Manage users.
	- 4. At the top right, tap Add user  $+$ .
	- 5. Enter the email address of the user you'd like to add. (consultvseo@gmail.com)
	- 6. Select the user's role by choosing Owner.
	- 7. Confirm the email address, then tap Send.

## **Wordpress**

- 1. Log in to your WordPress dashboard > Users > Add New
- 2. Enter your preferred username for the new admin user.
- 3. Enter the email address for the user. (consultvseo@gmail.com)
- 4. Enter the first name.
- 5. Enter the last name.
- 6. Enter a website (optional).
- 7. Change the password (optional).
- 8. Send the new administrator an email (optional).
- 9. Change the role to administrator.
- 10. Click the Add New User button

C ConsulTV